## Registering an abstraction in Water Abstractions Module

Note: the maximum daily volume for your abstraction should be measured or estimated before proceeding. Abstractions that have a maximum daily volume of less than 25 m<sup>3</sup> per day (25,000 litres) cannot be registered.

Support materials for estimating the volume of unmeasured abstractions are available at: <http://www.epa.ie/licensing/watwaste/watabs/>

1. Log in to EDEN<https://www.edenireland.ie/> and select the Water Abstractions Module. If you have not registered for EDEN see guide with other supporting material for abstraction registration at http://www.epa.ie/licensing/watwaste/watabs/

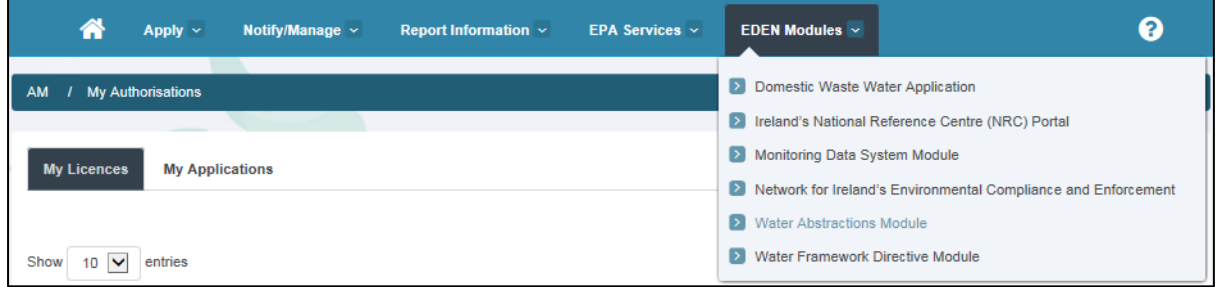

2. Terms and conditions are summarised with links to support materials. Existing registrations can be viewed and edited. Tick the box to confirm declaration and consent. Click "Create New Water Abstraction Registration"

### **Water Abstraction Registration**

This web-form has been developed by the EPA to enable registering of water abstractions, to satisfy the requirements of the European Union (Water Policy) (Abstractions Registration) Regulations 2018

Further information and guidance on the abstraction registration process is available on the Environmental Protection Agency's website at www.epa.ie/licensing/watwaste/watabs/ and the EPA can be contacted by email at edenabstractionsupport@epa.ie.

All registration information should be submitted to the EPA via this electronic web-form, hereafter called 'Registration Form'.

Access to personal data provided in relation to the registration is to be strictly controlled. The Environmental Protection Agency (EPA) are the primary data controllers under the European Union (Water Policy) (Abstractions Registration) Regulations 2018. The website privacy policy for this registration is available on the Environmental Protection Agency's website at http://www.eps.je/licensing/watwaste/watabs/

By visiting this website, you are accepting the terms of this Website Privacy Policy. Any external links to other websites are clearly identifiable as such and we are not responsible for the content or the privacy policies of these other websites. The basis for the collection of the data is the requirement for owners of water abstractions to register these water abstractions in accordance with the provisions of the European Union (Water Policy) (Abstractions Registration) Regulations 2018. Please note that the European Union (Water Policy) (Abstractions Recistration) Requlations 2018 indicates that the EPA shall collate and publish a summary of the data held within the register. It is not intended that any personal data (i.e. information which personally identifies you) which you submit as part of your application will be published. Under the Regulations, the EPA may review, amend or seek clarification on data submitted from the owners of water abstractions or their agents. Therefore, the EPA may contact the owners of water abstractions or their agents using the personal data provided.

### $\Box$

#### I confirm that:

- 1. I have read the information above, the website privacy policy and the relevant guidance on the EPA's website at www.epa.ie/licensing/watwaste/watabs/ on registering a water abstraction or revising a water abstraction registration
- 2. I declare that the information and particulars I provide within this 'Registration Form' are to the best of my knowledge truthful, accurate and complete.

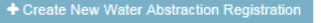

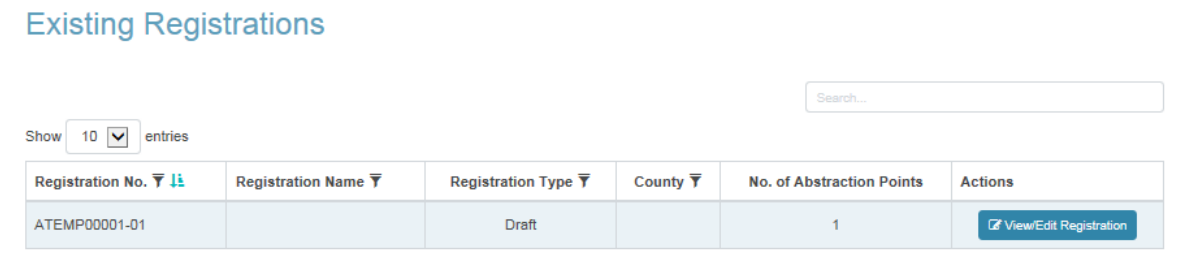

3. There are three pages to complete – Organisation, Abstraction Details and Submission. Tick box to confirm organisation details. Select your name from the dropdown menu.

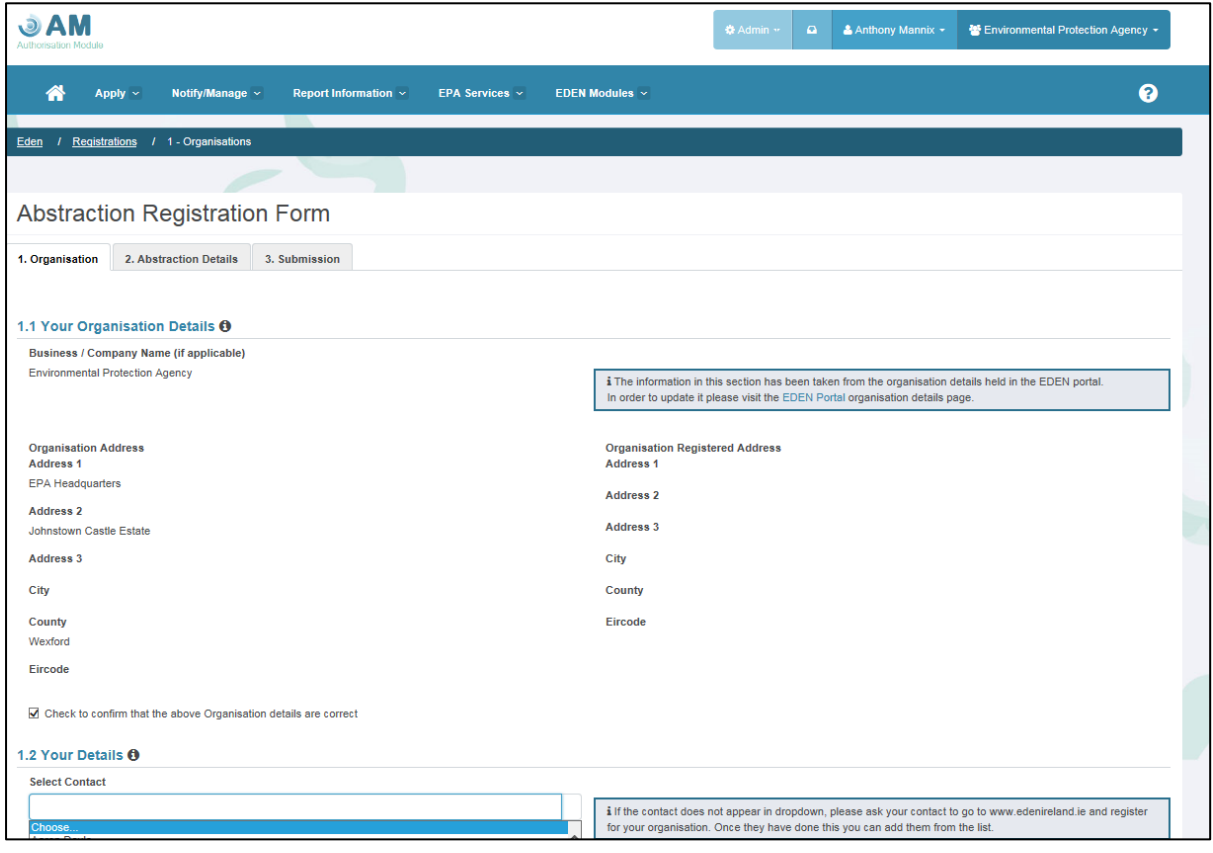

# 4. Click on the  $\bullet$  symbol for information on the fields to be completed.

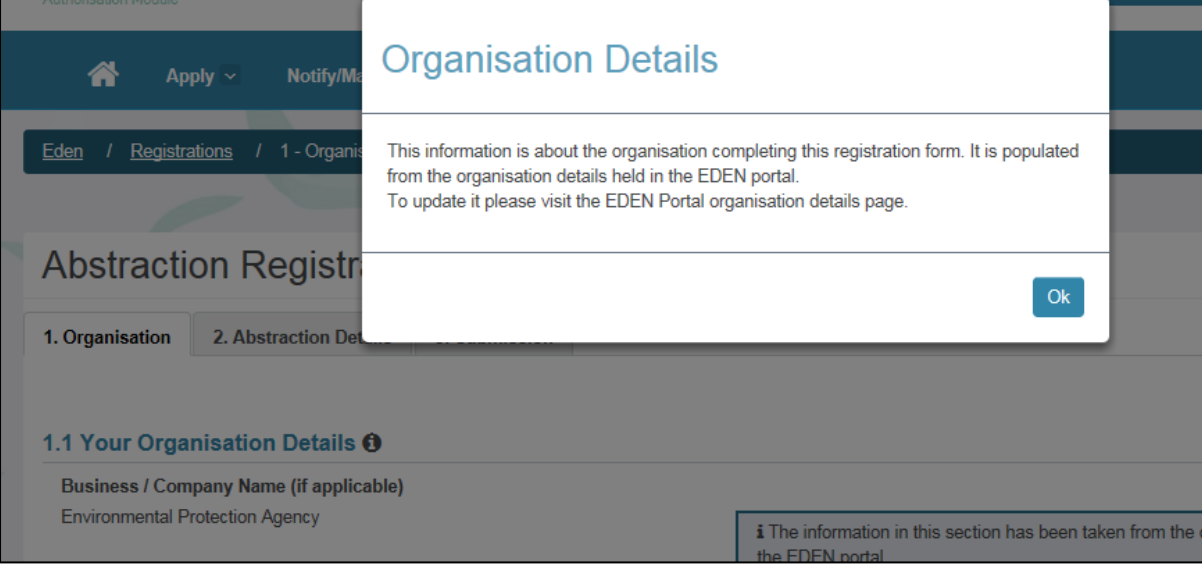

- 5. If registering for another individual or organisation tick the box and enter their details.
- 6. Click "Check" to check the page validation errors will be highlighted. Click "Save" to save this page. Click "Next" to move to the next page.

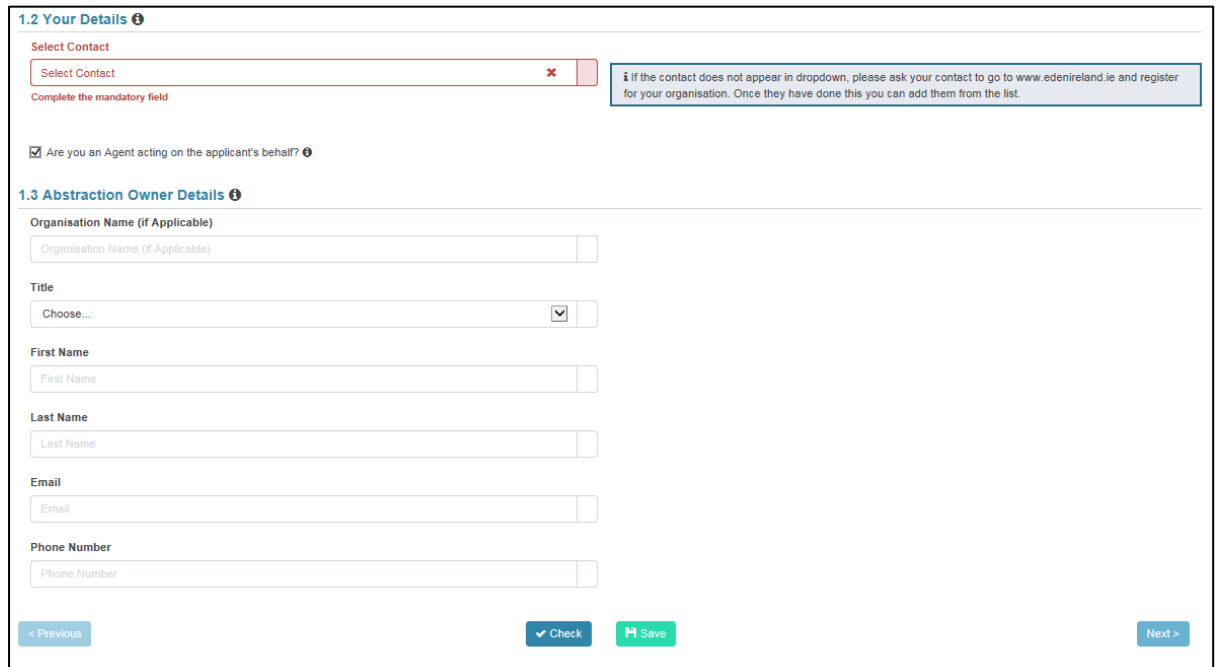

- 7. Fill in the name and address details of the overall abstraction. An Eircode is required and there is a link to the [Eircode website](https://www.eircode.ie/) if needed.
- 8. Select the abstraction purpose or sector.

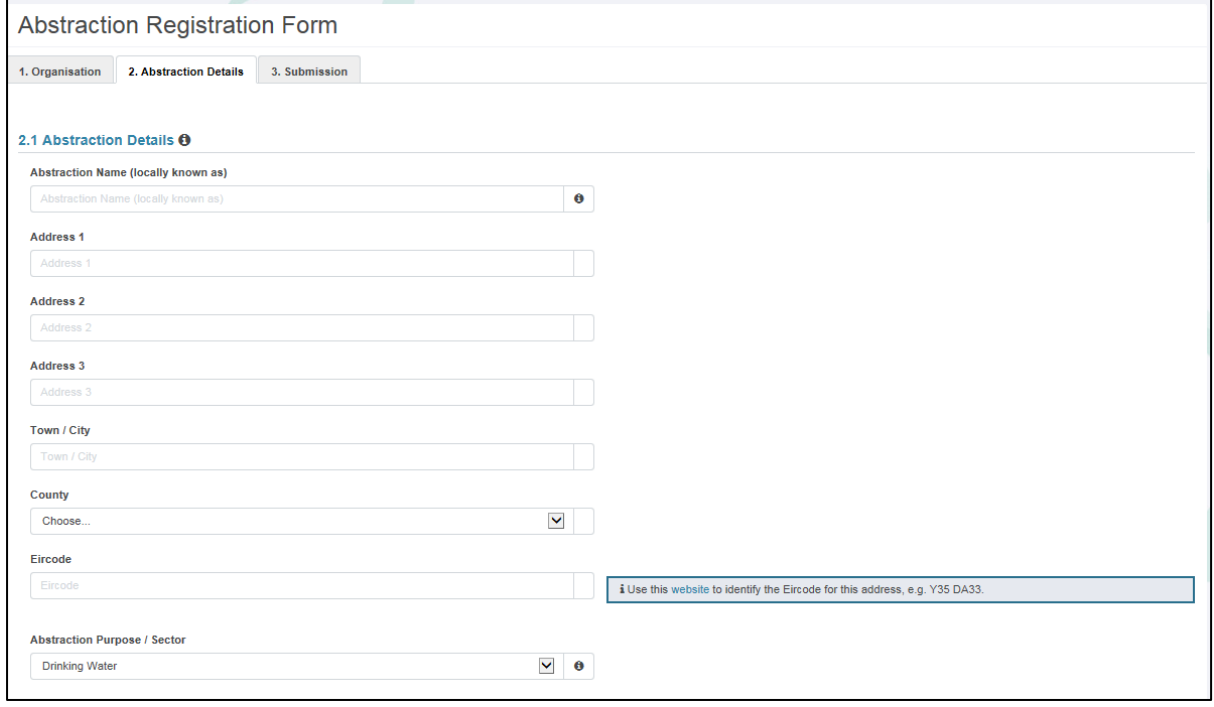

9. There can be more than one abstraction points for the overall abstraction. Click "Add New Abstraction Point" to add one.

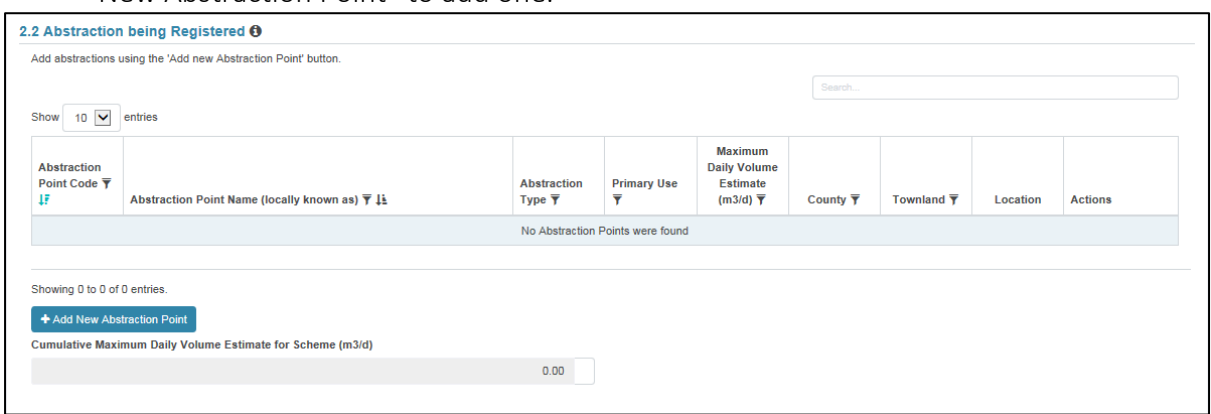

10. You can use the map or type in coordinates (in Irish National Grid) to add an abstraction point. To use the map zoom in to the aerial photograph and click on the map to add the abstraction point location. A red dot will mark the location and the coordinates will be populated automatically. Click on another part of the map to move the abstraction location.

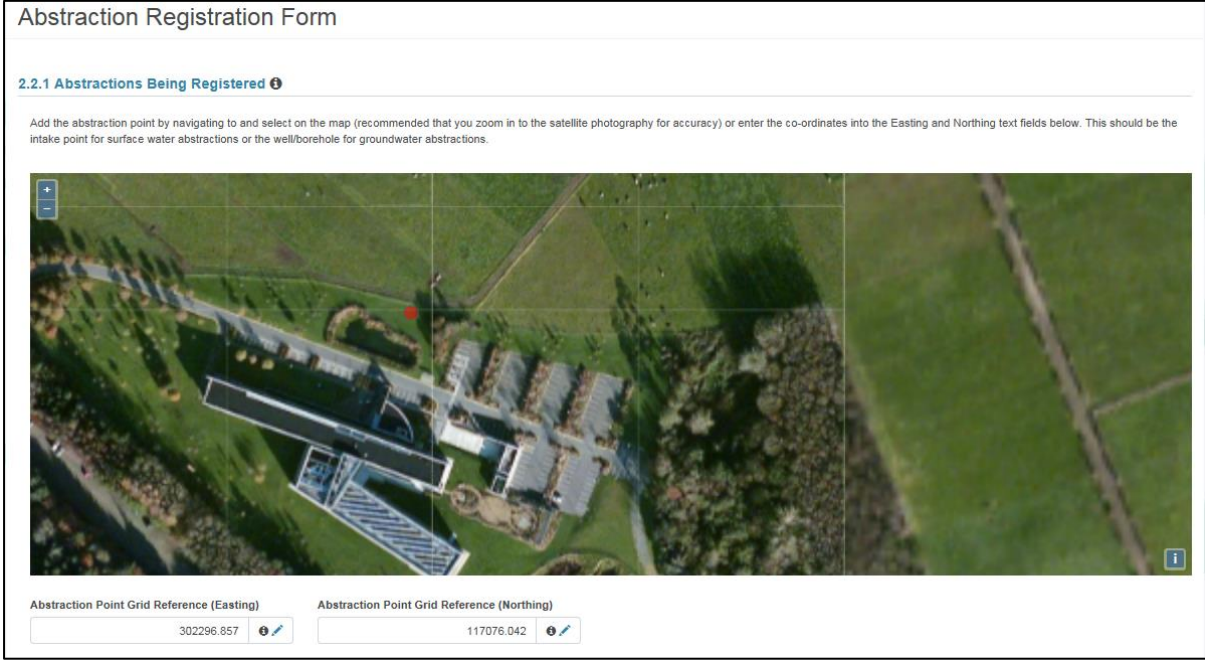

- 11. Enter the abstraction point details type of abstraction, primary and secondary use if applicable. Select the months that the abstraction is in operation (select all if used throughout the year). Enter the maximum daily abstraction volume ( $m^3$ /day) and the estimated total annual volume. The county and townland name will be automatically populated based on the abstraction point location and cannot be edited.
- 12. Click "Save and return" to save the abstraction point into the overall abstraction.

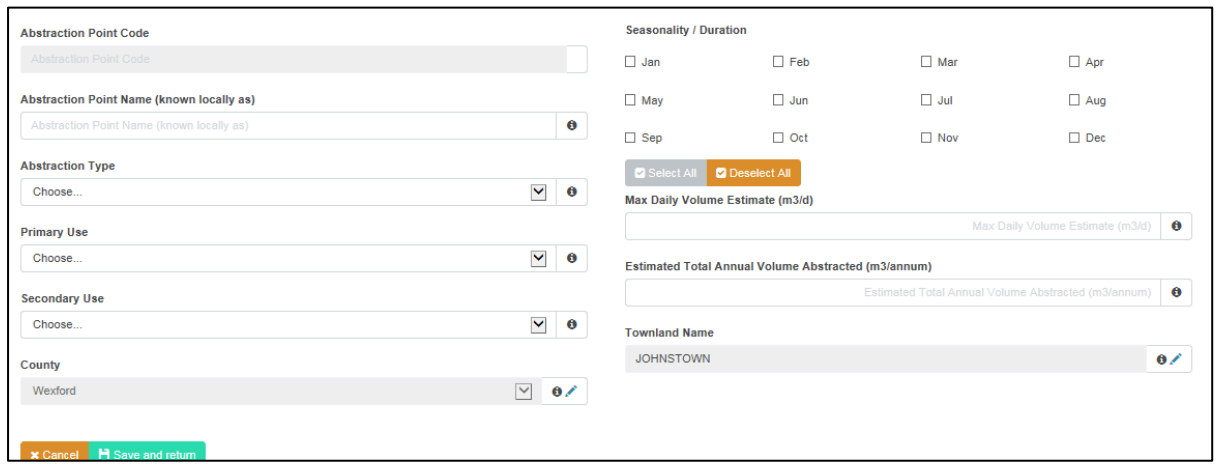

13. A summary is shown for each abstraction point. The cumulative maximum daily volume for the overall abstraction is shown. This volume must be greater than or equal to 25 m<sup>3</sup>/day to complete the registration. You can edit or delete existing abstraction points or add in additional abstraction points.

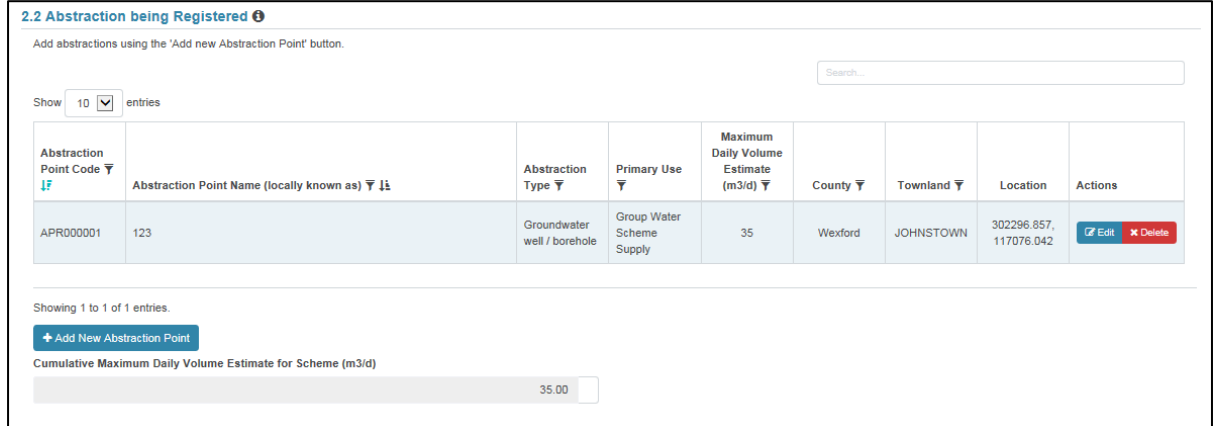

- 14. When all abstraction points in the overall abstraction have been added continue to Section 2.3. Select if abstraction is reportable under other legislation and add details if applicable. Select if there are restrictions on the abstraction and add details if applicable. Use the drop-down menu to indicate if there is a flow meter. Add any additional notes.
- 15. Click "Check" to check the page validation errors will be highlighted. Click "Save" to save this page. Click "Next" to move to the next page.

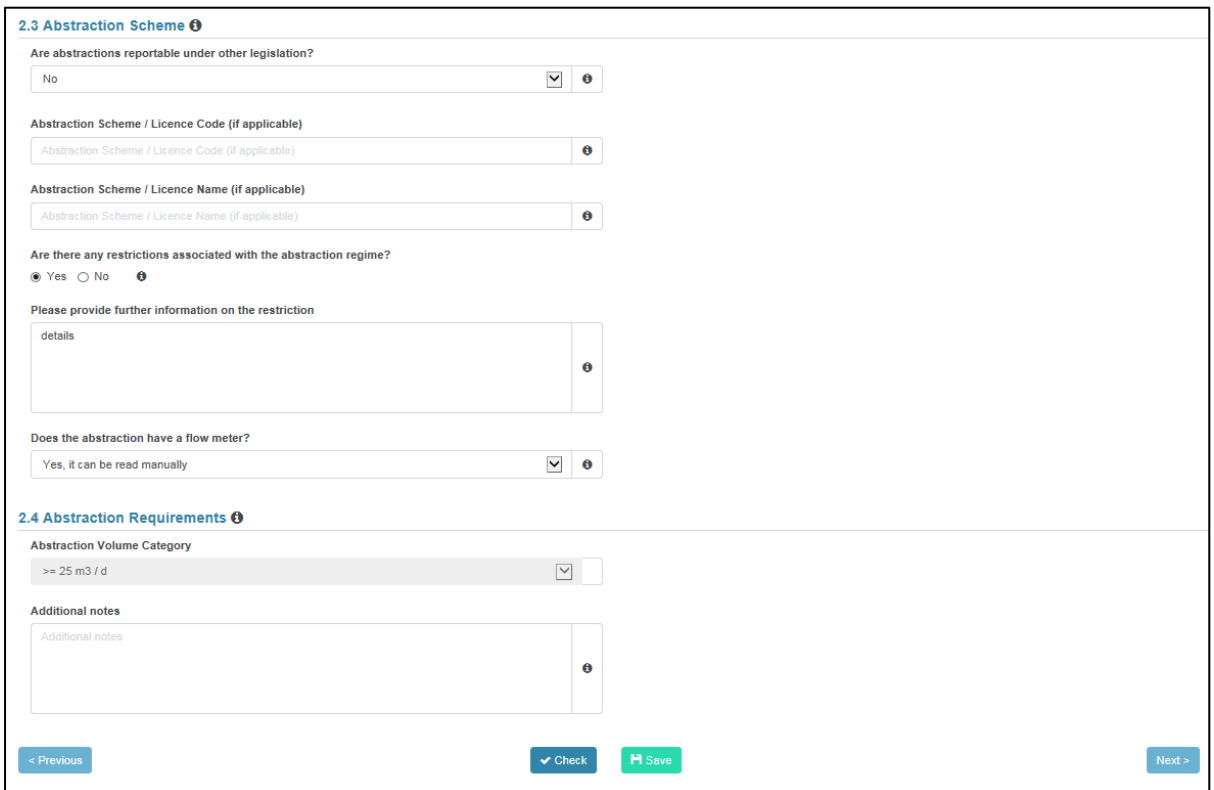

16. Terms and conditions are summarised with links to support materials. Tick the box to confirm declaration and consent.

 $\overline{\phantom{a}}$ 

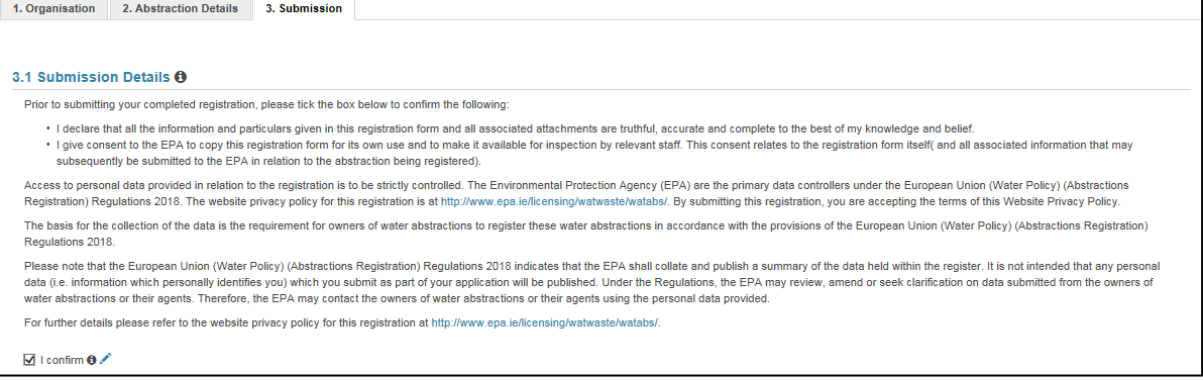

- 17. A summary of the registration is presented. The cumulative maximum daily volume for the overall abstraction must be greater than or equal to 25  $\text{m}^3/\text{day}$  to complete the registration.
- 18. Click "Check" to check the three pages in the form validation errors will be highlighted. Click "Save" to save and click "Submit Registration" to submit.

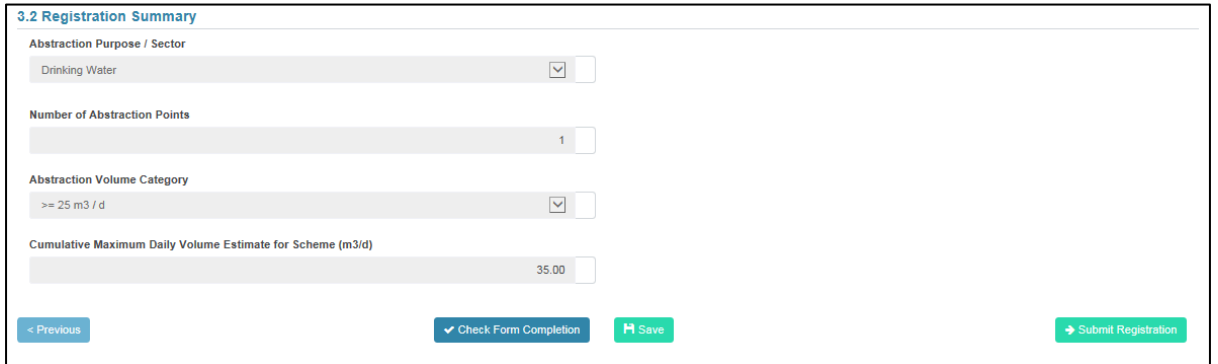

19. The Registration Number and a summary of the registration will be generated. You will receive an email with this information. This should be kept for your records. You can return to the Water Abstraction Module to edit the details of the abstraction and re-submit as required.

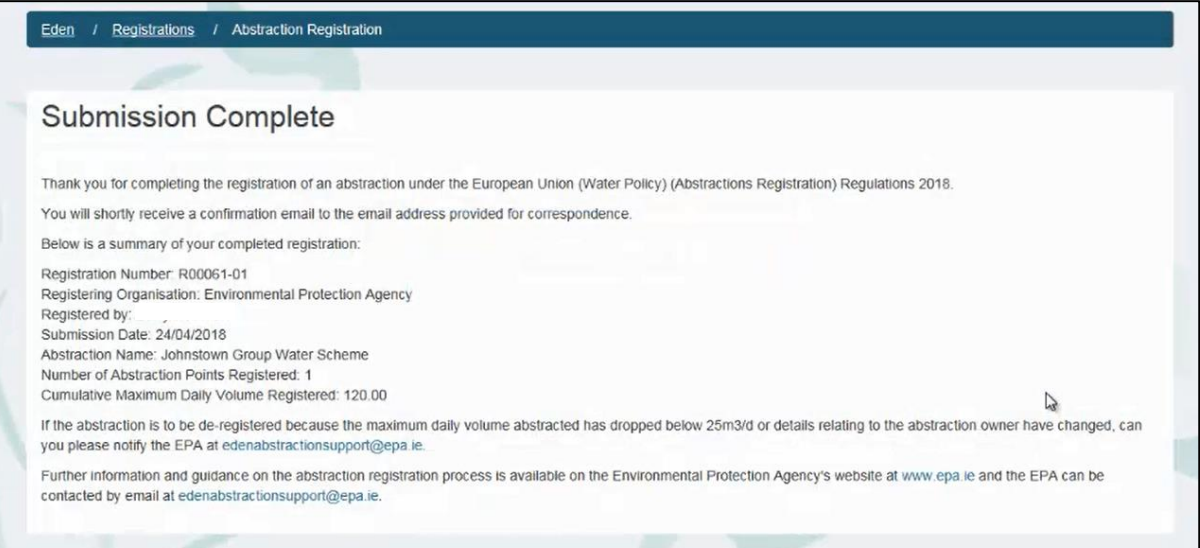